## How to Complete an Application:

<https://www.lexingtonky.gov/jobs>

1. Below is the Careers Homepage. You will be able to search all of the available jobs that are currently open with LFUCG by selecting View All Jobs. If interested in a certain position title, you can search for it in the Search Jobs bar at the top of the page. You can also log into your account to review your in process application/ already submitted applications by clicking the My Job Applications tab. You can view the Current Job Openings and search for certain jobs without an account. To apply for an available job or to submit an application without a job posting, you must either make an account or sign in into your current account.

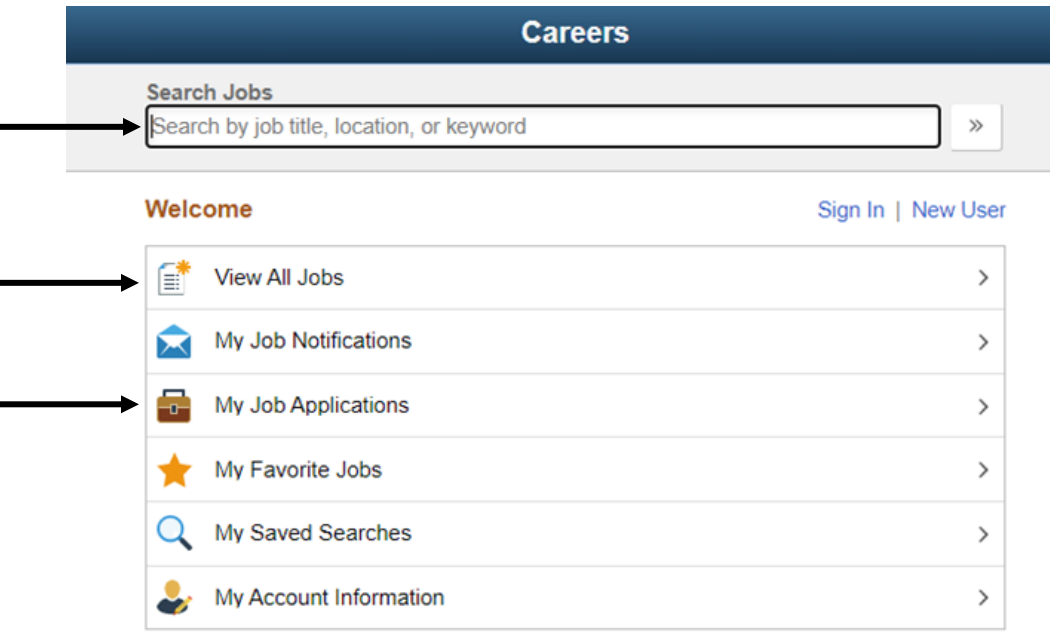

- a. First time users: \*Note: Please only use this option if you have never made an account in the past. See directions for Returning user, if you have made an account in the past\*
	- i. You will begin by selecting, "New User".

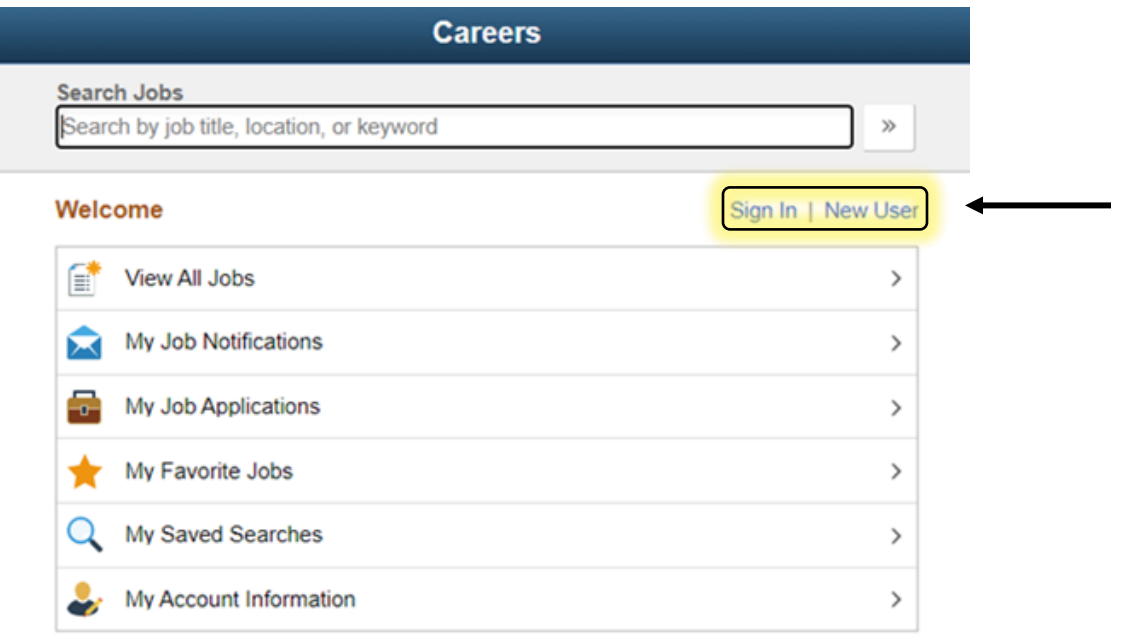

- ii. Fill out your desired username, desired password, confirm the desired password, your First name, Last name, email address, and if you would like, your phone number.
- iii. Review the Terms and Conditions and if in agreement, check the box next to "I agree to the Terms and Conditions"
- iv. Click the green Register button in the top right hand corner.

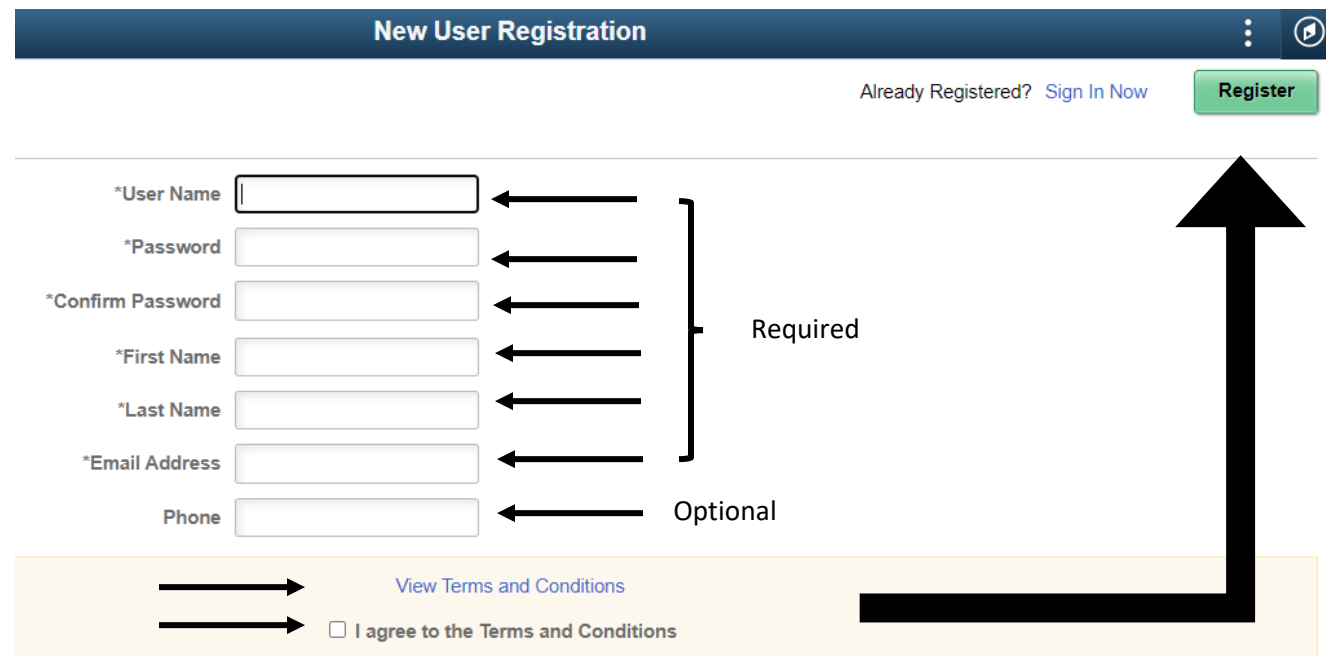

## b. Returning users:

i. You will begin by selecting, "Sign In".

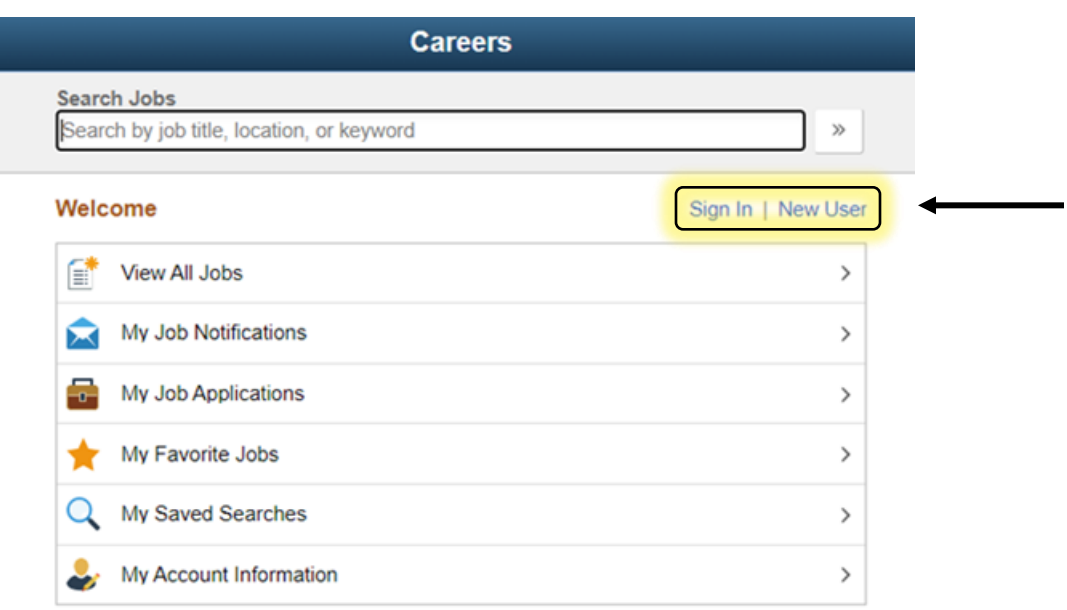

- ii. Fill in your Username and Password, then click the green "Sign In" button to log in to your account.
	- If you have forgotten your username or password, click the statement, "Forgot username" or "Forgot password.

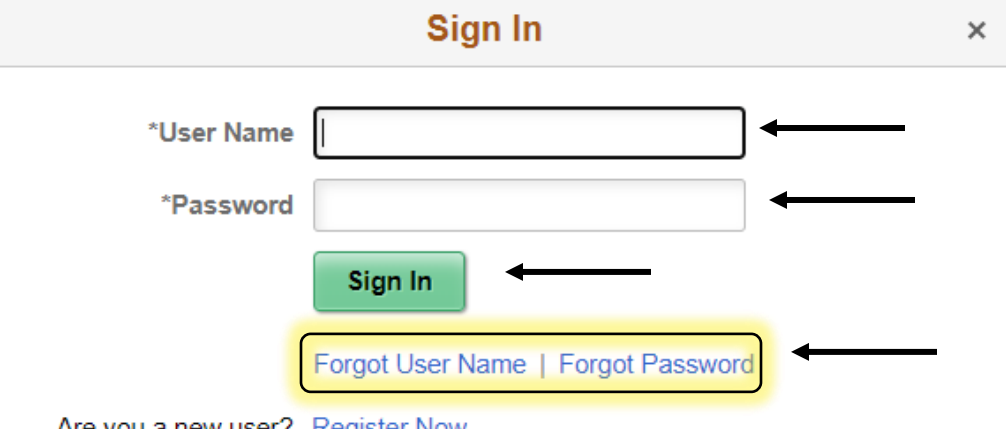

Are you a new user? Register Now

• If you select, "Forgot username" it will ask for the email address that you used previously. Once you have entered your email address, select the green "Email User Name" button. Check your email for your username.

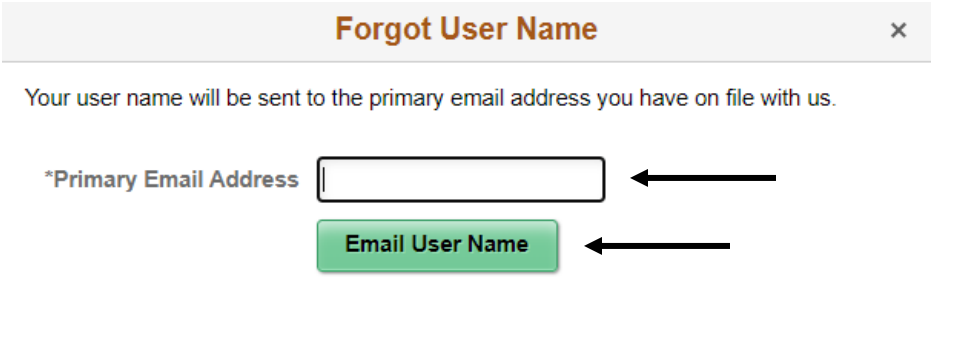

• If you select "Forgot password" it will ask for your username that you either requested in the previous step or remembered. Once you have entered your username, select the green "Email New Password" button. Check your email for your new password. Go back to the "Sign In" screen and enter your username and new password and complete the prompts to creating a new password. Write down your username and password for your records and keep in a safe place.

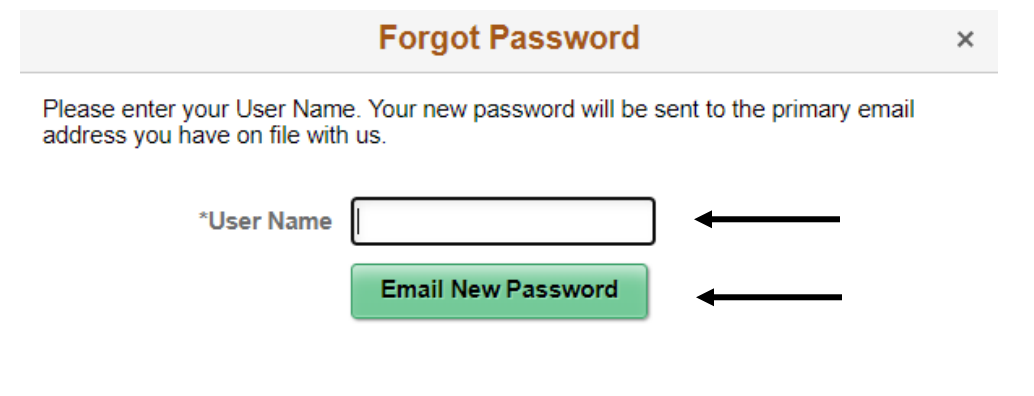

- 2. Now that you have signed in to your account, you may select the position you would like to apply for, in this example we will be applying for the Resource Recovery Operator (Waste Management) position.
	- a. You can find this job in two ways: The "Search Jobs" bar at the top of the Careers homepage or through "View all Jobs".
- i. Search Bar
	- You will type the position title name that you are wanting to submit an application on. Then click the double arrow button to start the search.

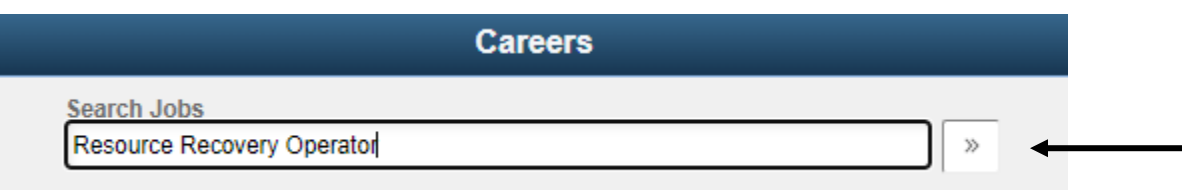

• The results will generate to a new page and you will click on the arrow on the far right of the job listing you would like to view.

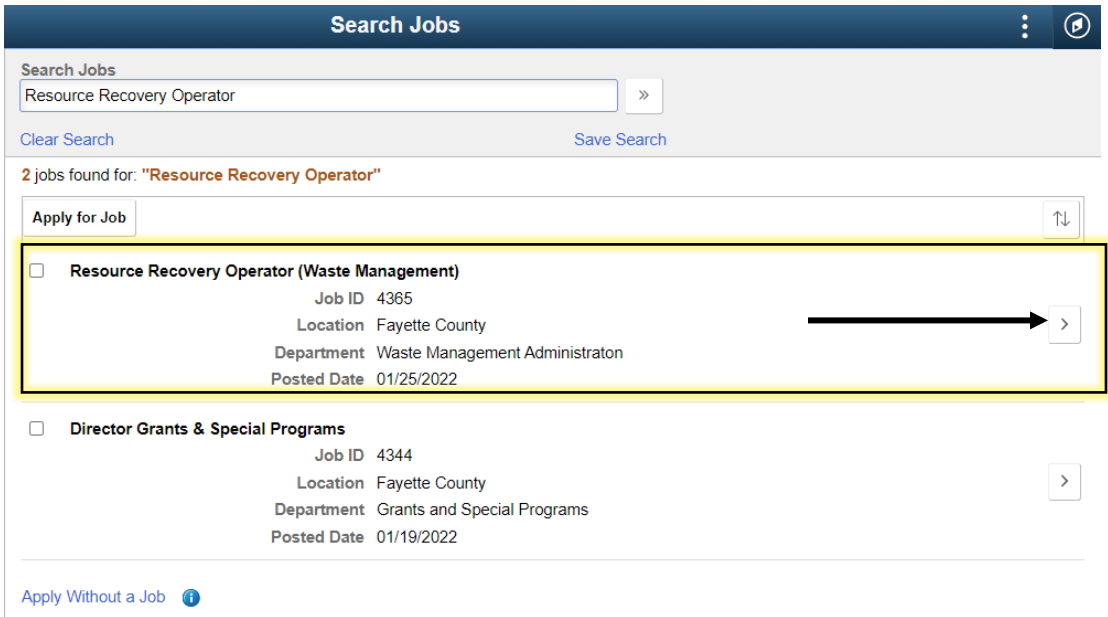

## ii. View All Jobs

- On the Careers homepage, the top tab in the list of tabs is labeled "View All Jobs".
- You can move your cursor over the tab and it will turn a pale yellow. You can now click on it to view all available positions.

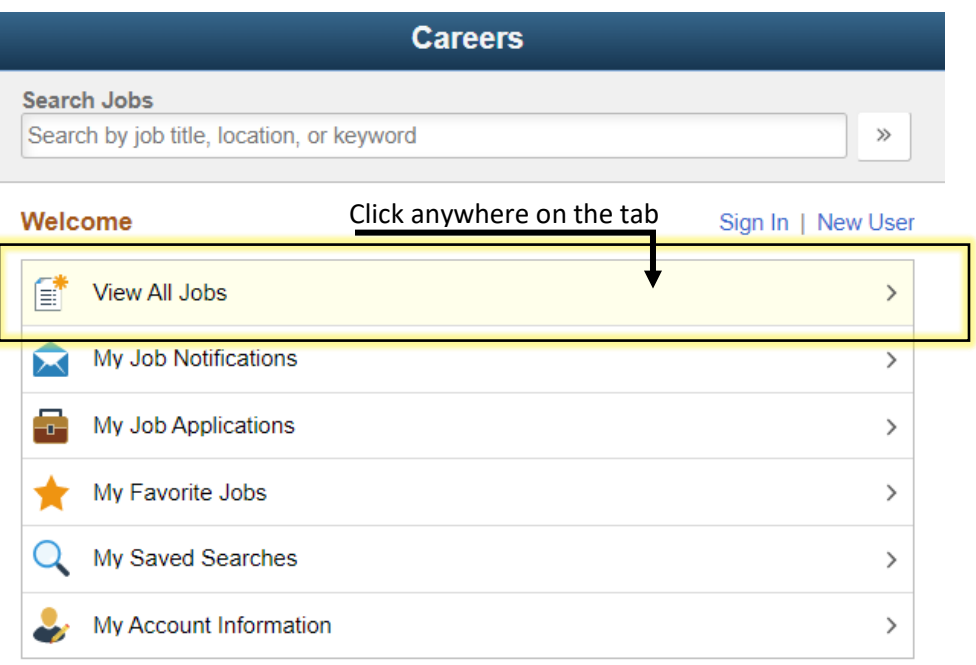

• You can now see all jobs that are available by scrolling through the list, you can find the position you are wanting to view.

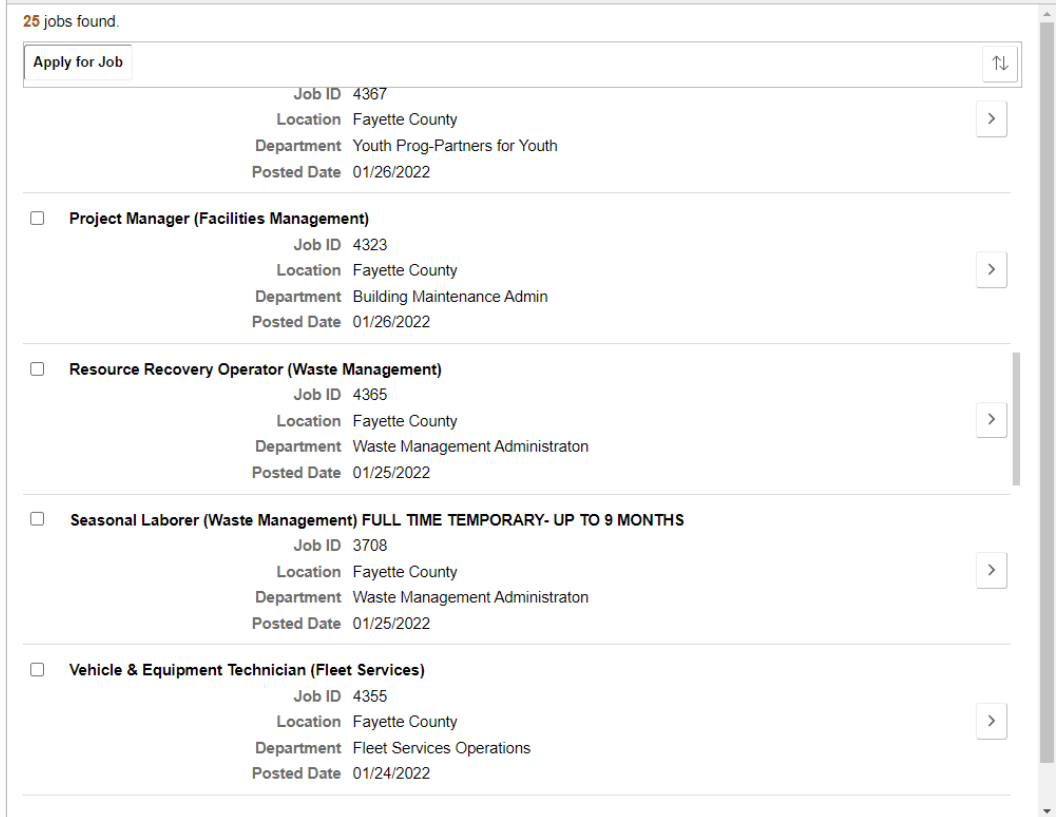

b. Once you have located the position or positions you are interested in, you can find out all the details of the position by hovering over the arrow button on the far right and clicking it.

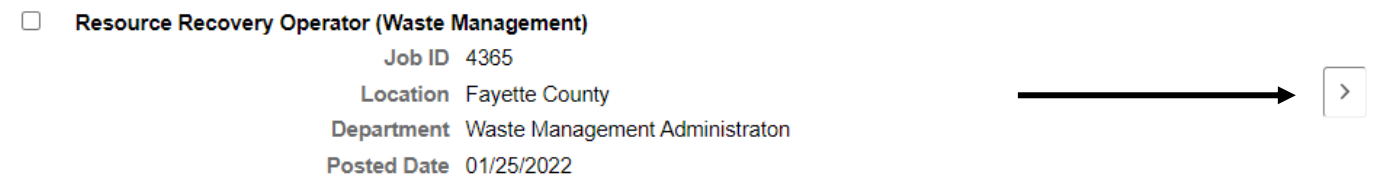

c. You will now be able to read the Job Description, once finished, you can easily apply for the position by clicking on the green "Apply for Job" button at the top right hand of your screen.

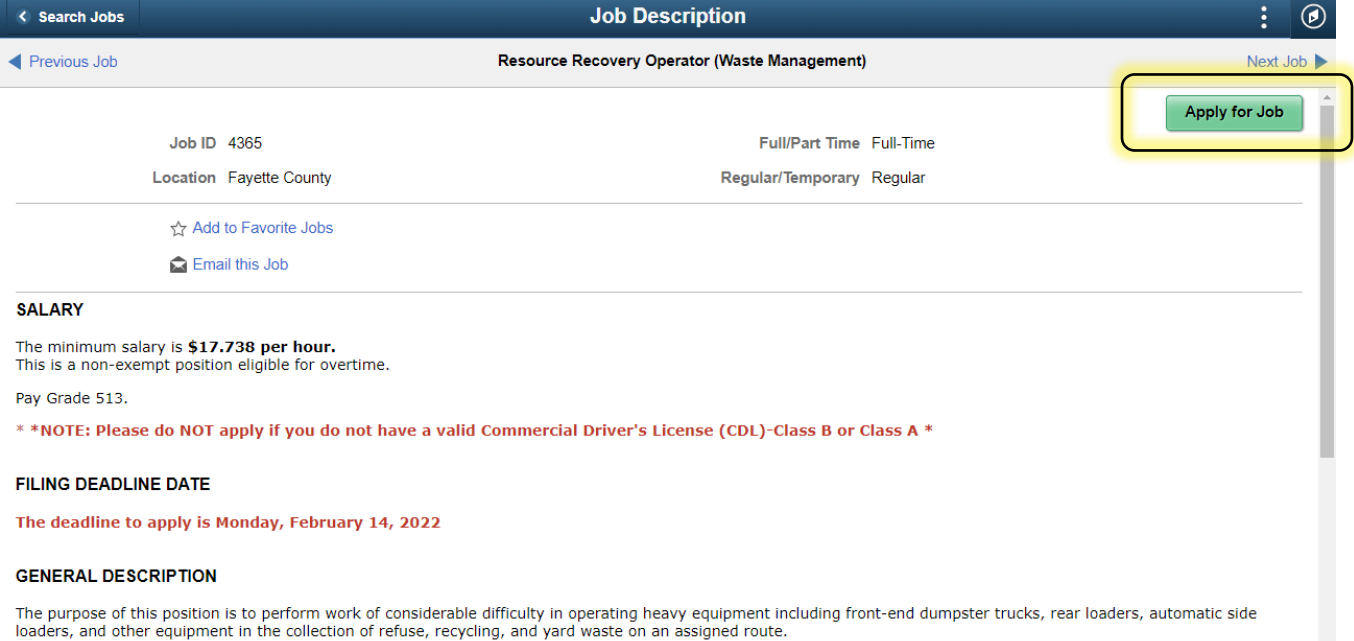

Works under direct supervision according to set procedures.

## **MINIMUM REQUIREMENTS**

High school diploma, GED, or specialized vocational training; and, two (2) years of commercial driving experience operating heavy equipment \*Over The Road\* (experience<br>preferred includes rear loader, automatic side loader,

- · Possession of a commercial driver license (class B) issued by the Commonwealth of Kentucky and a valid Department of Transportation Medical Examiner's Certificate.
- Knowledge of routing and service reporting software preferred.
- Must be available for emergency and on-call duty.
- 3. Now we will do a walkthrough of the application and all the information that is needed to complete it. \*Remember\* you can always save and finish your application later until the deadline date. Just select "Save as Draft" at the top of each screen beside the "Next" button.
	- a. Section one of the application is the "Start" section. You will read the statement and then click on the "Terms and Conditions". If after reading these, you are in agreement with the statements, you will click the box beside "I agree to the Terms and Conditions". Then click the "Next" button at the top of the page in the right hand corner.

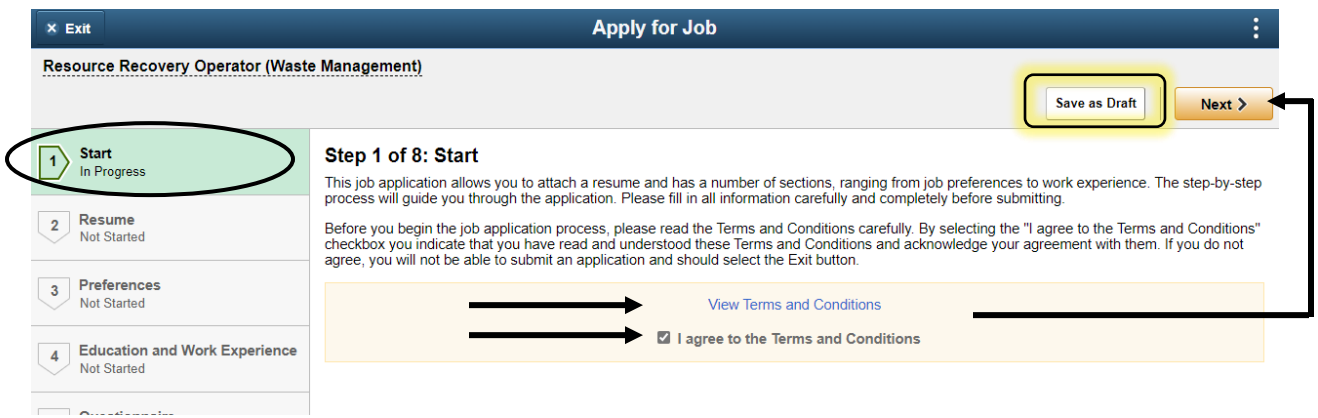

b. Section two is to attach a resume to the application. You can either choose a previous resume that you have uploaded by selecting, "Use Existing Resume" or upload a new resume by selecting, "Attach Resume". **\*Important\*** a resume does **not** replace any information that is needed within the application. You can attach a resume, but you will have to fill in all details from the resume to the application for it to be officially counted as experience towards the position. You do not need to attach a resume either. It is optional.

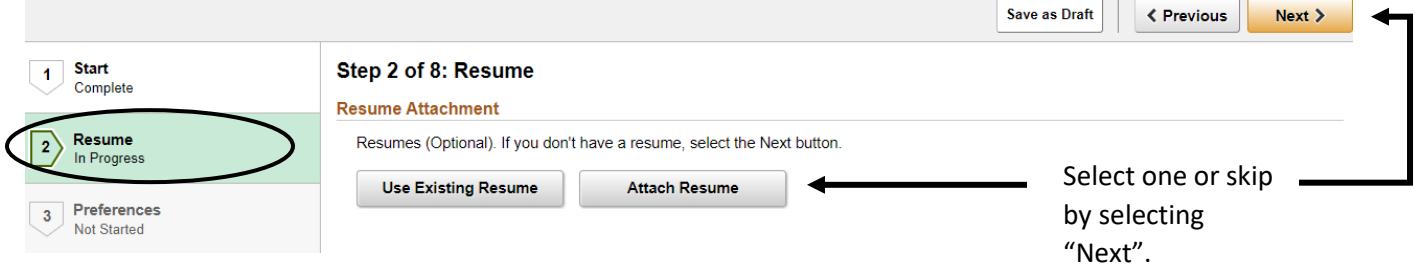

c. Section three is Preferences. There are 10 questions that ask what you are looking for as far as time, location, and traveling within the position. You will answer all questions and select "Next" to go to the next section.

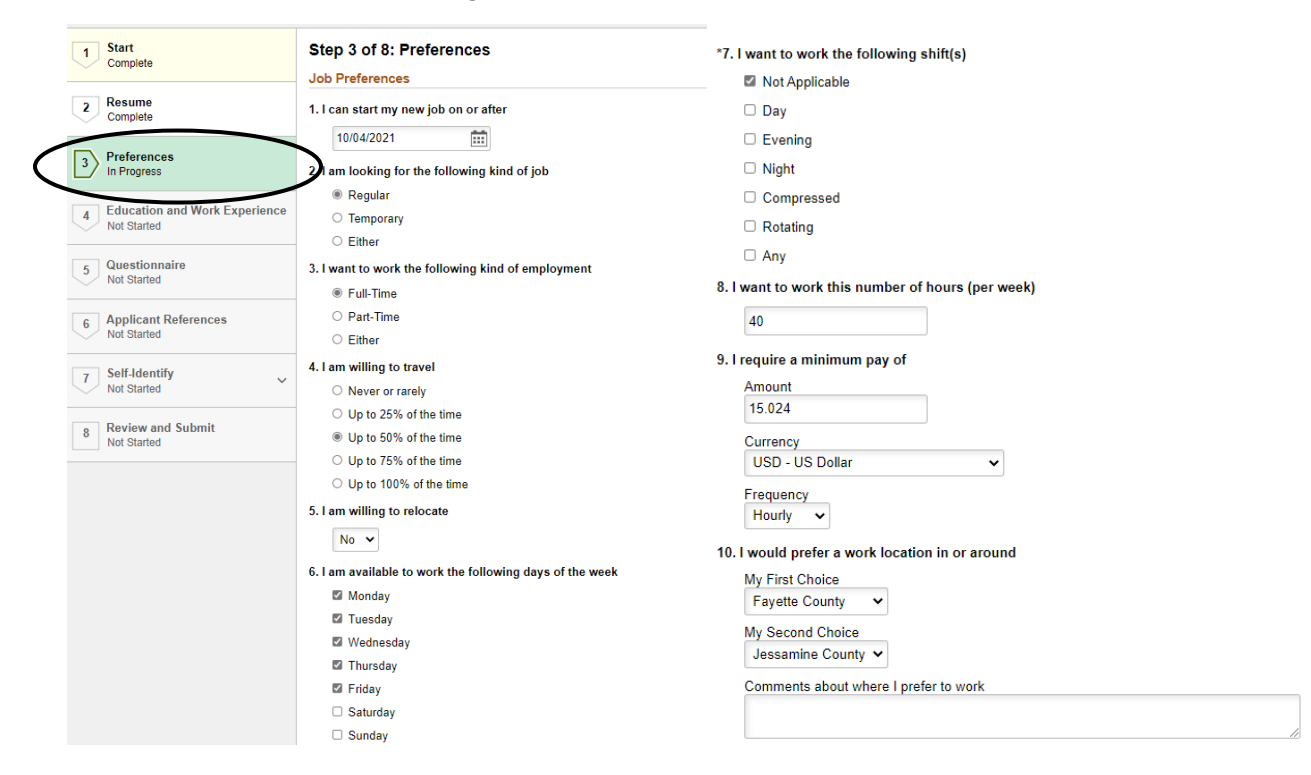

d. Section four is Education and Work Experience. This is the section that you will need to be very detailed and thorough. Any experience, education, job training, certificates/licenses, or language skills that you may have need to go in this section. By providing details on all responsibilities held within each position, you allow yourself more opportunity to get reimbursed for your experience. The "Add Attachment" button is to upload your diplomas, certificates, licenses, etc. that will help prove that you do have the education and experience that you are listing below. Everything in this section allows you to meet the minimum qualifications of the position plus will be used to calculate your hourly pay, if offered the position. To add a new "Work Experience", "School Education", or "Degrees", you will select the "+" that is located below each title of the section. Once all information is filled in, select "Next" to move on to the next section. **\*Reminder\*** your resume will not be considered when calculating education, experience, or later down the road, pay.

 $\overline{a}$ 

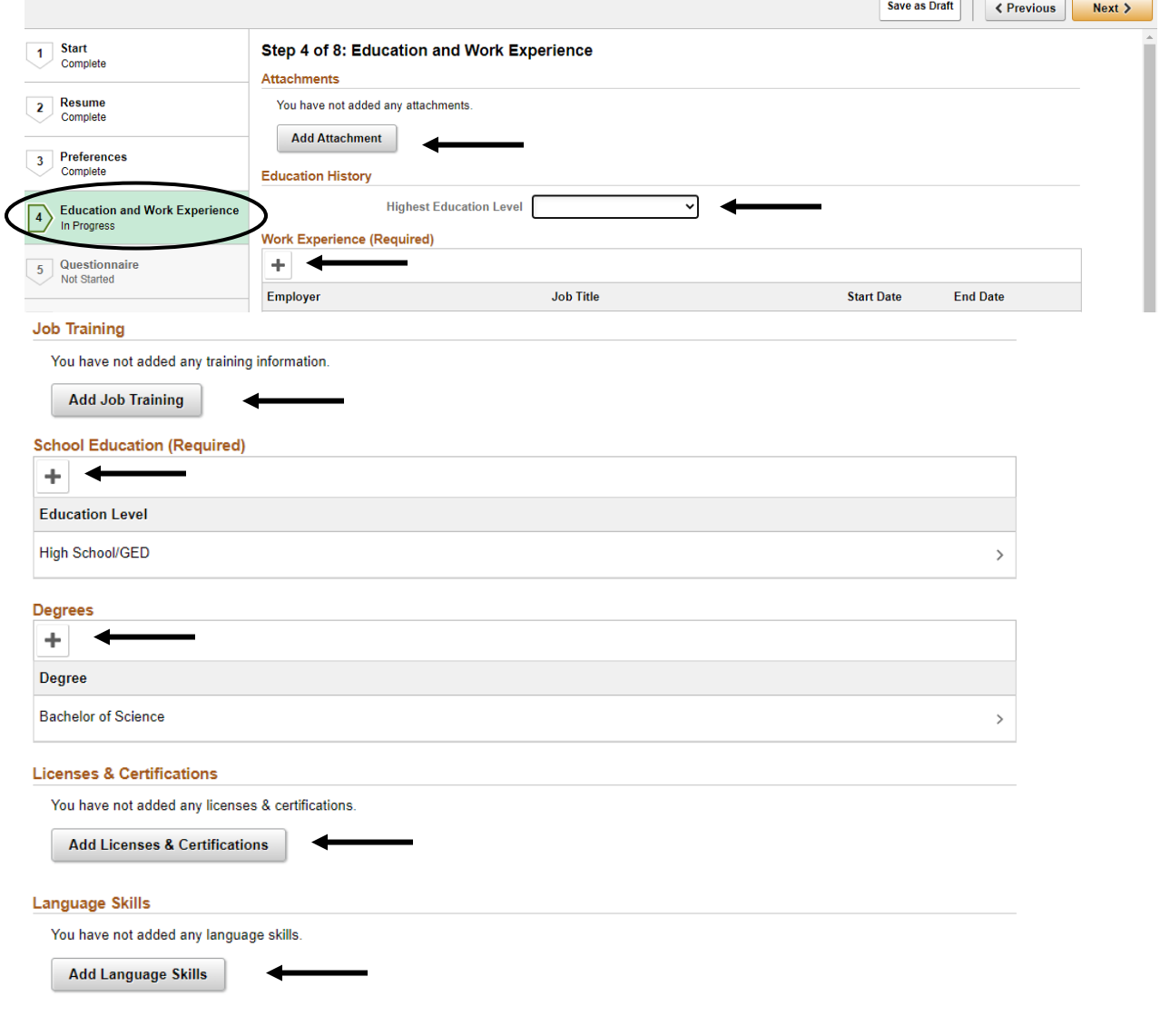

e. Section five is the Questionnaire. You will be required to answer all questions on this screen. Read each question careful, and follow the directions on the question(s) that are open ended. Once you have properly answered all questions, select "Next" to move on.

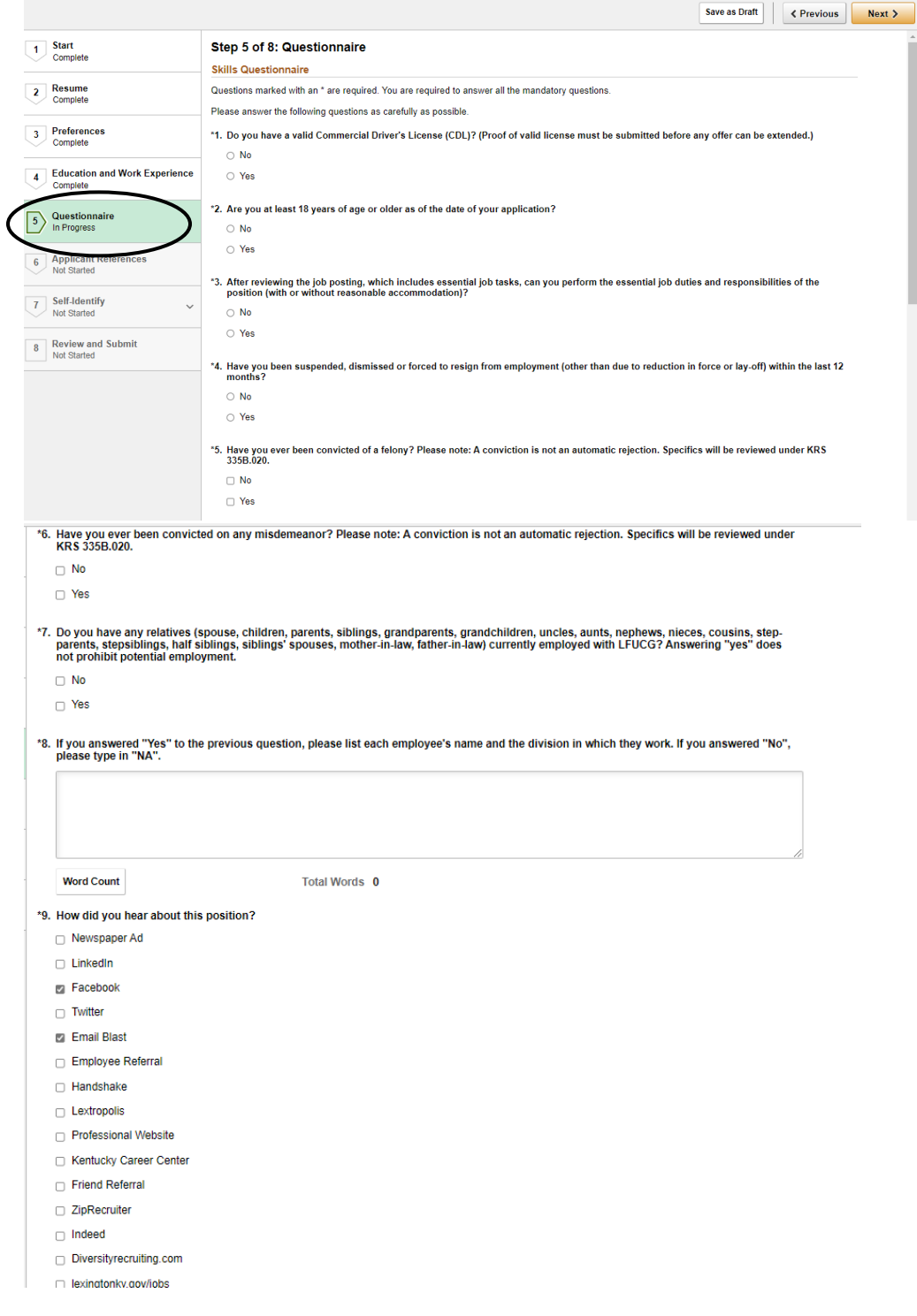

f. Section six is Applicant References. This is where you will list the previous bosses, supervisors, or co-workers that you have had that can speak on your ability to perform the position that you are applying for. Click on the "+" below references to add each reference. You can list personal references here, but we will want at least two professional references as well. Once you have fill in your references, you will select "Next" to move on.

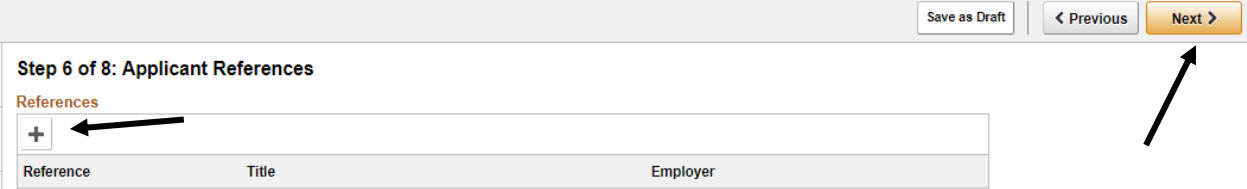

g. Section seven is Self-Identity. You will be asked about your military background, gender, and ethic group in the next two pages. If you would like to have military preference, select "I qualify for Military Preferences" and before submitting your application, return to the "Education and Work Experience" section and add your DD-214 by using the "Add Attachment" button. This gives you preference when it comes time for interviews. If you don't qualify, select "I am not requesting Military Preference or cannot otherwise provide a copy of the DD-214".

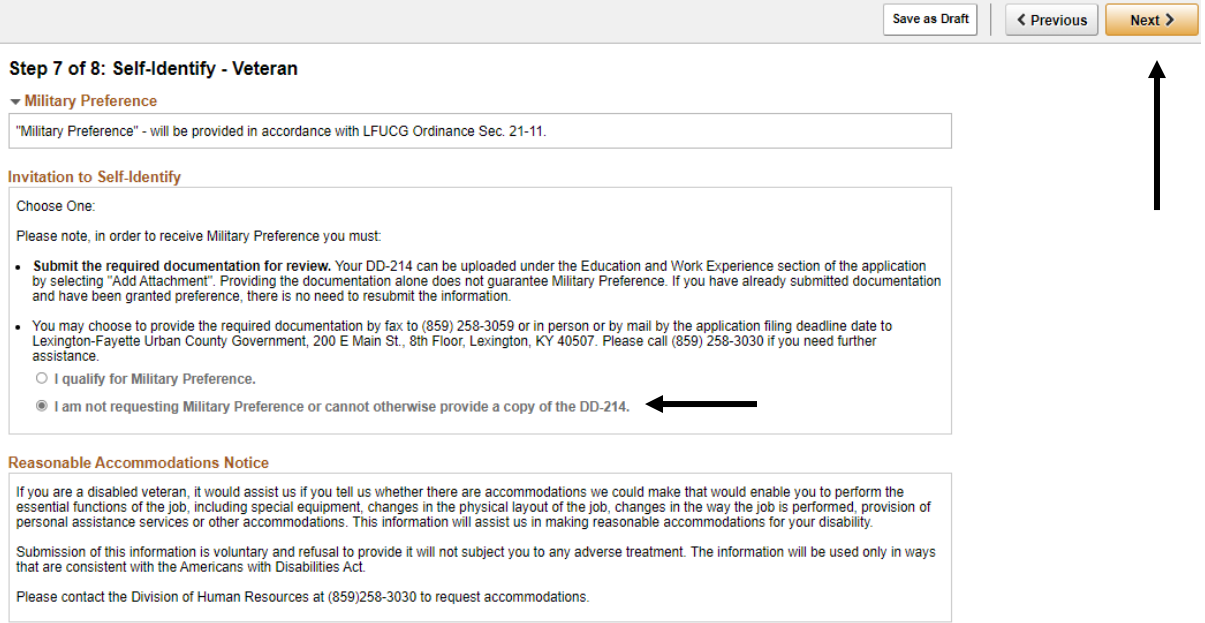

Once this is completed, you will select "Next" and this page will ask for your gender and ethic group. You can choose to fill these in or you can choose to decline to answer. How you answer these questions will have no impact on the hiring process.

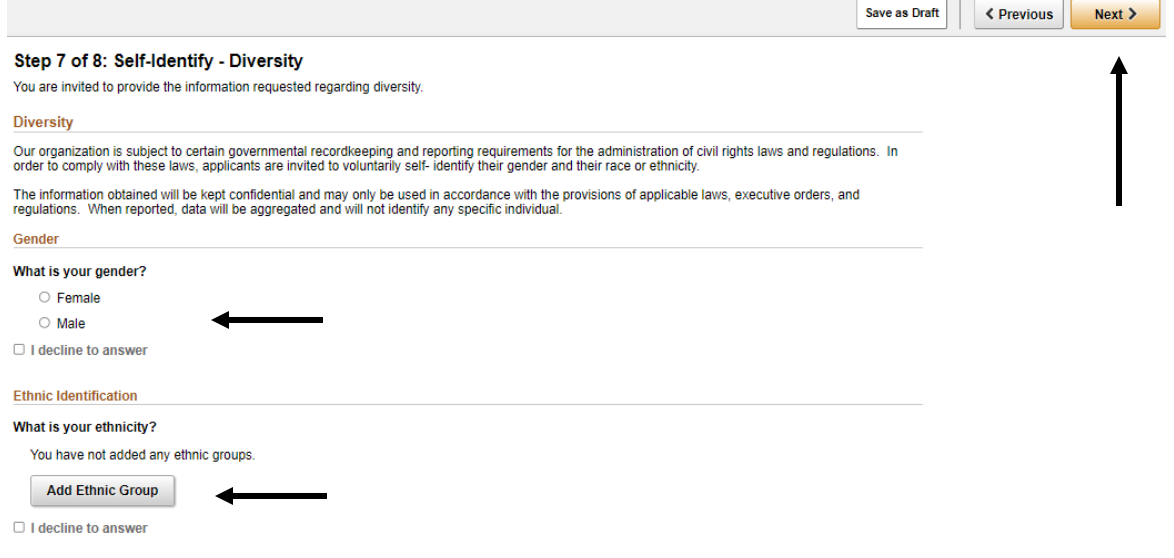

h. Section eight is the final section. This is where you will review all sections and, if needed, go back and make changes to your application. Once you feel confident that you have completed your application, you will select "Submit". The application will then be sent to the HR Generalist that is in charge of finding an employee for the position. Once the job has closed, you can then contact Human Resource to see what is going on within the hiring process. If you decide that you no longer want the position, you can always withdraw your application by going to the "My Job Application" tab on the Careers Homepage and selecting "Withdraw" by the correct position name.

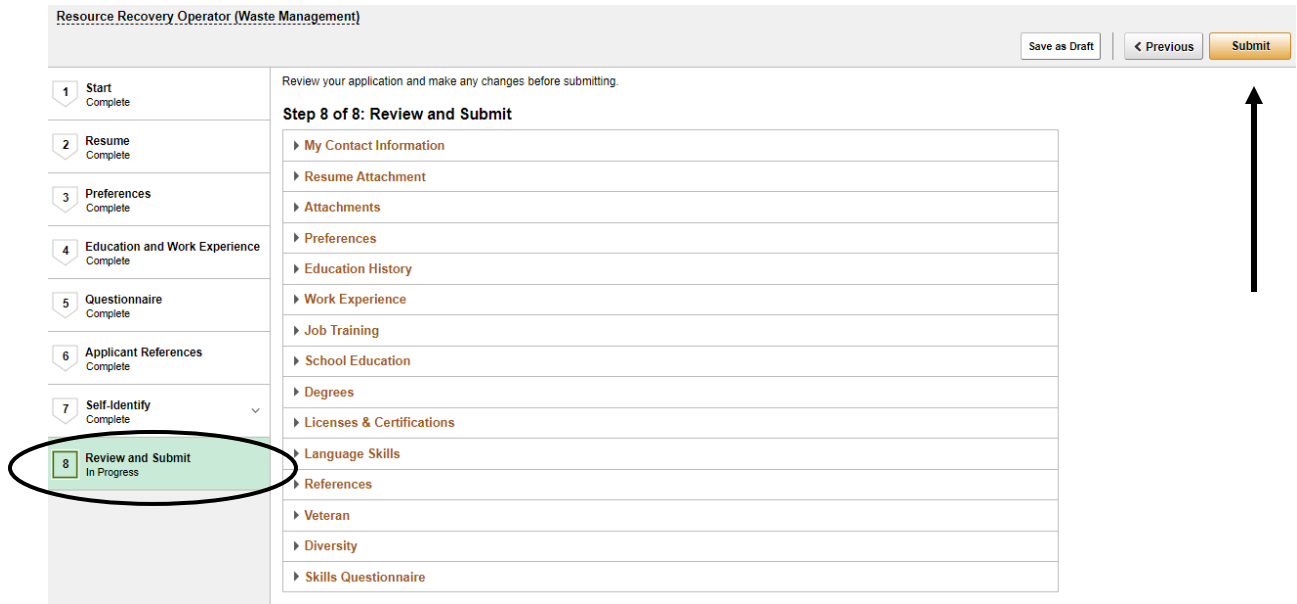

Things to Remember:

- Resumes will not be accepted in lieu of an application.
	- o You must complete the **entire** application, including all work history and education.
	- o Please include all related work experience on the application to receive credit.
- All incomplete applications will be rejected.
- Remember you can always save your application as a draft and come back to it later, but once you have submitted the application, you can no longer make changes.
	- o However, you can withdraw an application and resubmit a new application to the same job position, if needed.

If you have any questions while you are filling out an application, please contact us at:

Lexington-Fayette Urban County Government- Division of Human Resources

Phone number: 859-258-3030

Hours of Operation: Monday- Friday 8 a.m. to 5 p.m.

Email: jobs@lexingtonky.gov